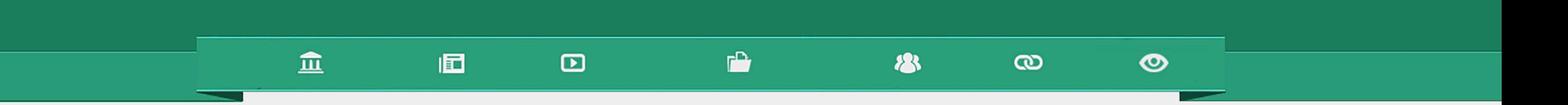

# Como criar uma aula?

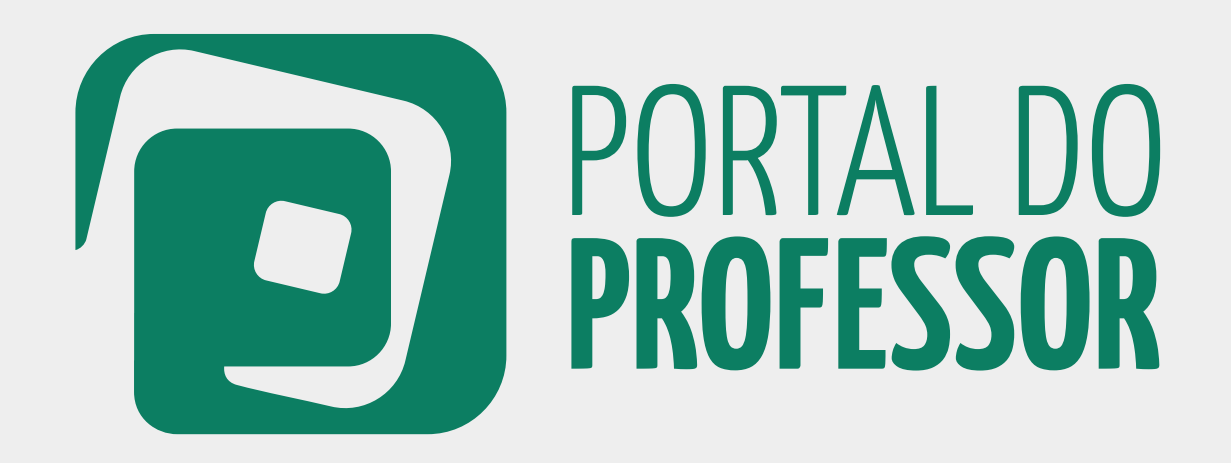

# TUTORIAL

#### 血  $\mathbf{r}$ 個  $\mathbf{D}$ 28  $\bullet$  $\boldsymbol{\omega}$

Para criar uma sugestão de aula é necessário que você já tenha se cadastrado no Portal do Professor e esteja logado.

2. Caso ainda não tenha feito seu *login*, o sistema solicitará a sua identificação.  $\mathbf{L}$ 

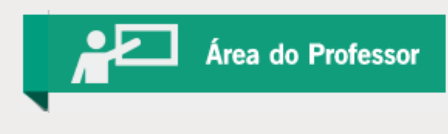

2. Se você não tiver cadastro no Portal do professor, clique em **CADASTRE-SE** localizado na primeira página do Portal.

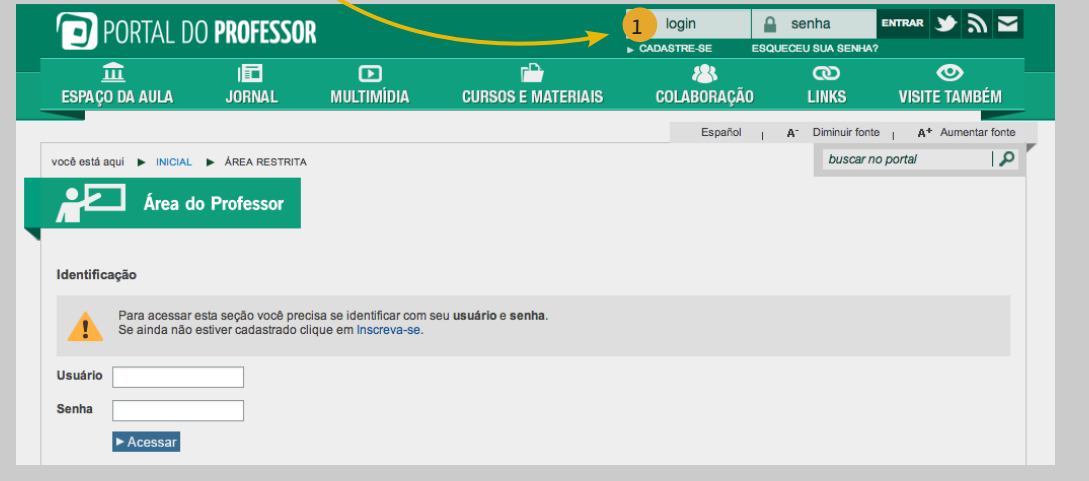

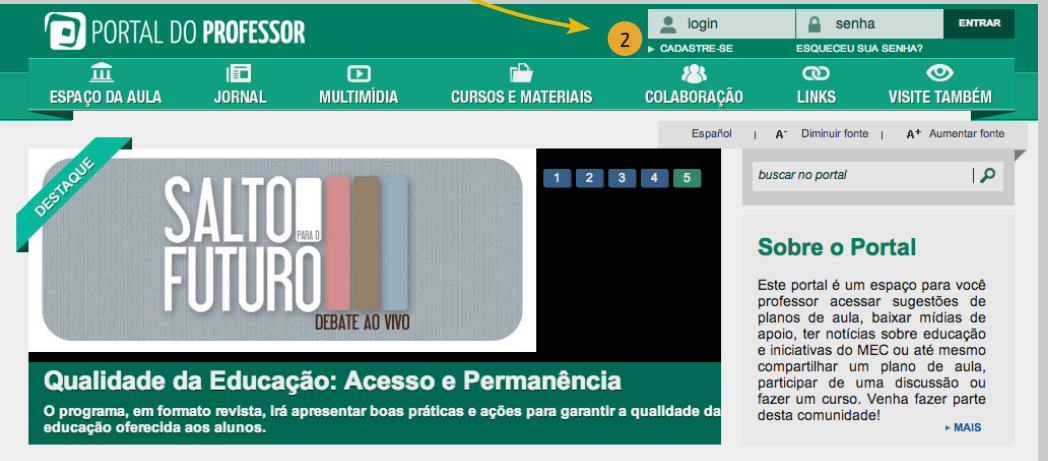

#### Para iniciar o processo

de criar aula acesse o

#### **ESPAÇO DA AULA - CRIAR AULA**

血

囿

Você terá duas opções:

**CRIAR INDIVIDUAL** ou

#### **CRIAR EM EQUIPE**.

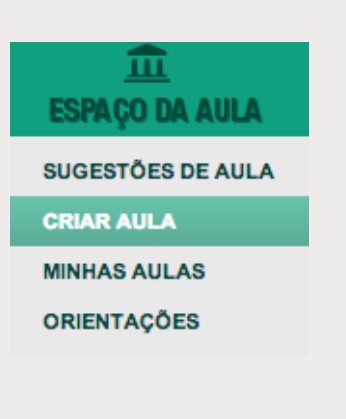

 $\boldsymbol{\Xi}$ 

Em seguida será aberta a Ferramenta de Criação de Aulas.

 $\bullet$ 

Você vai encontrar o guia ORIENTAÇÕES PARA CRIAÇÃO DE UMA AULA.

 $\infty$ 

Leia com atenção cada item. A garantia de publicação da sua aula dependerá do atendimento a todos esses requisitos.

Depois da leitura, clique em "**Prosseguir**":

283

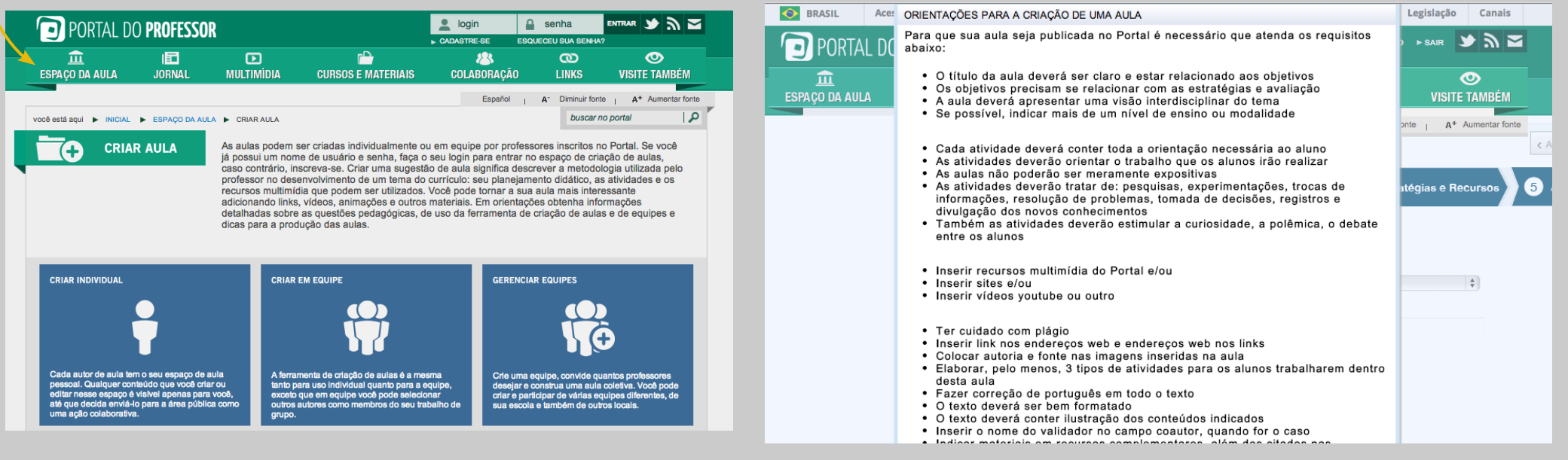

 $F^*$ 

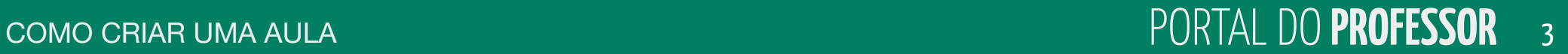

#### 血  $F^*$ 囿  $\mathbf{D}$ **183**  $\infty$  $\bullet$

Siga os passos para o preenchimento da criação da aula:

- 1 Autoria,
- 2 Estrutura Curricular,
- 3 Dados da Aula,
- 4 Estratégias e Recursos,
- 5 Avaliação.

Conforme você for preenchendo ou não as abas, elas mudarão de cor. Assim, temos 4 opções de cores:

**Laranja:** indica em que aba você está.

**Azul**: indica as abas não acessadas que ainda devem ser preenchidas.

**Verde**: indica que todos os campos da aba foram preenchidos.

**Vermelho**: indica que um ou mais campos da aba não foram preenchidos.

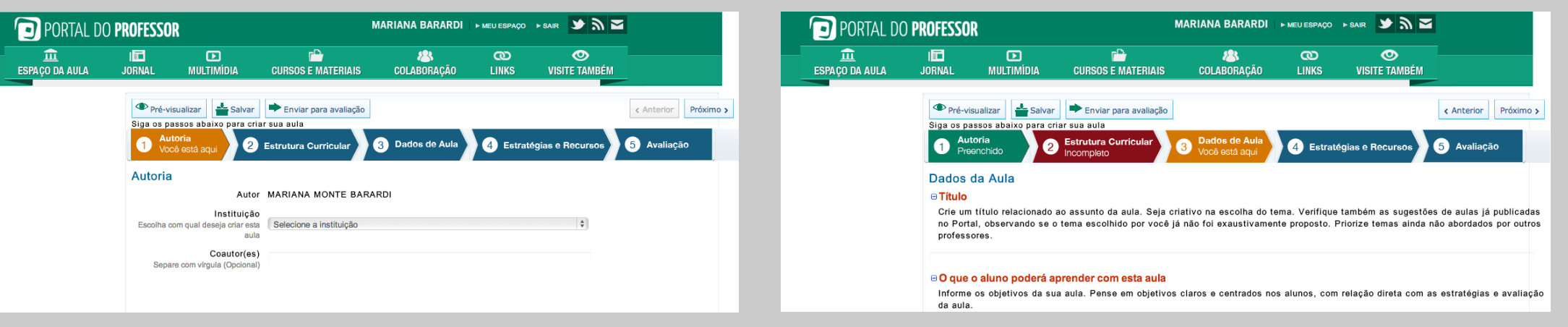

Você poderá clicar sobre as **ABAS** à medida que for preenchendo os campos ou clicar em **Anterior** ou **Próximo**.

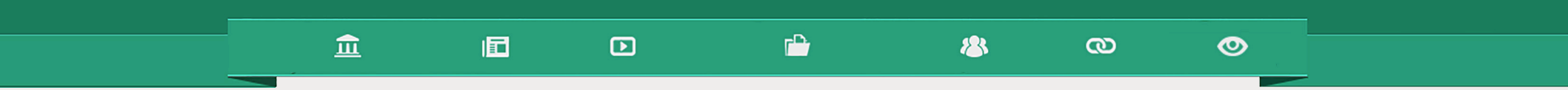

# **1**<br>
Você está<br>
1 Você está aqui

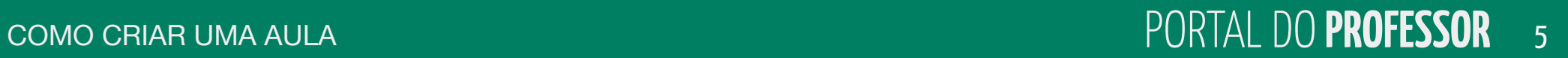

A página inicial para Criar Aula será sempre **AUTORIA.** 

**1. Autor:** nessa aba aparecerá automaticamente como AUTOR o nome do usuário que está logado no site. 1

**2. Instituição:** escolha a INSTITUIÇÃO com a qual deseja criar a aula.  $\overline{2}$ 

Aparecerão como opções as instituições que você escolheu ao se cadastrar no Portal.

**3. Coautor (es):** esse campo é opcional e deverá ser preenchido se você estiver criando a aula em parceria com outro professor. 3

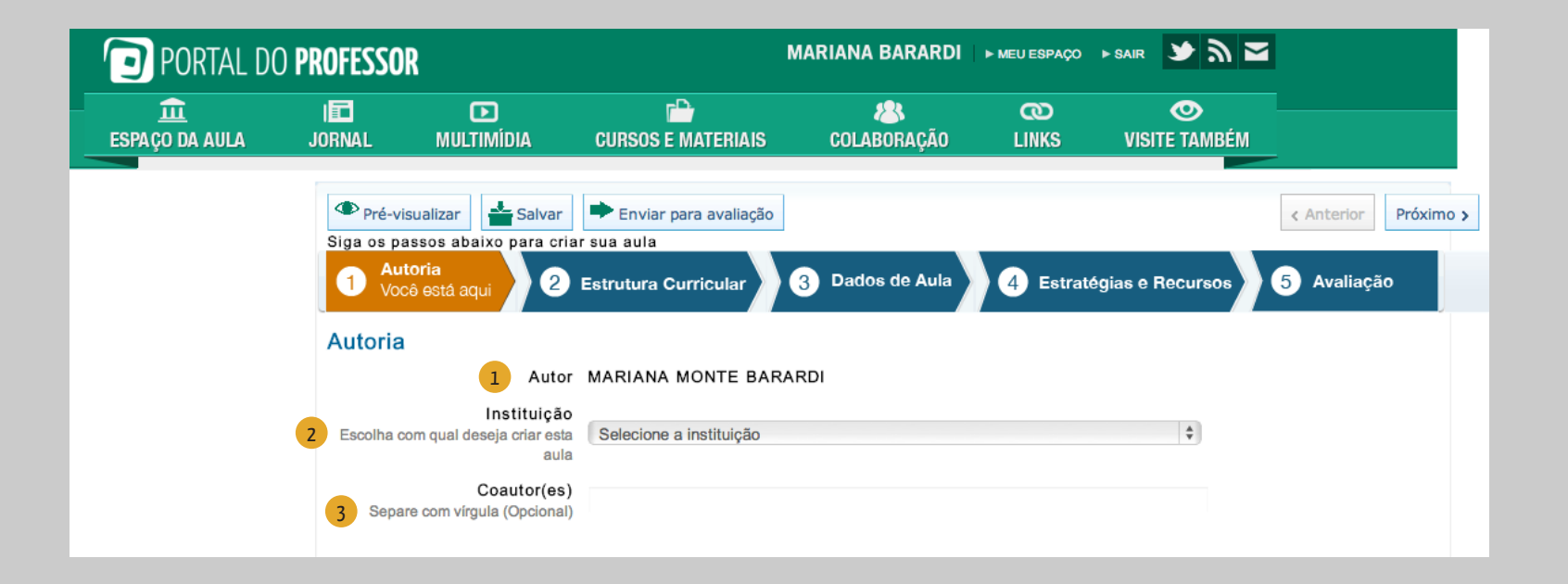

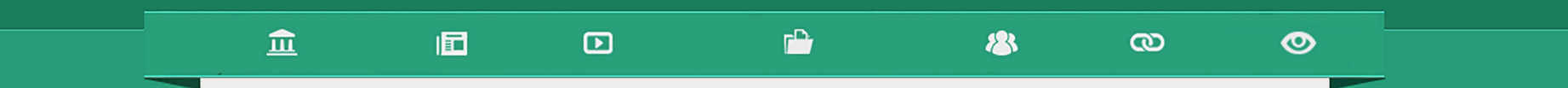

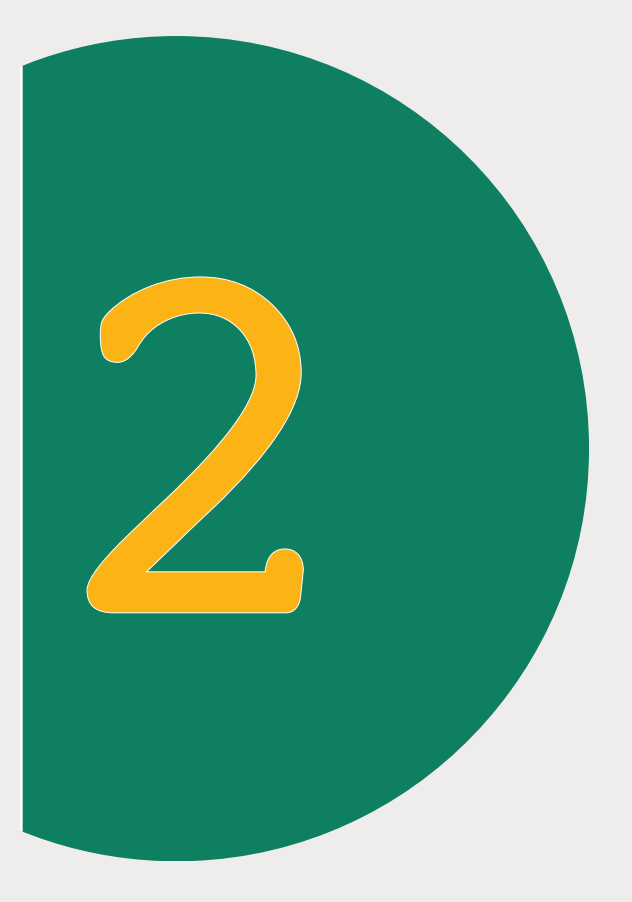

# Estrutura Curricular Você está aqui

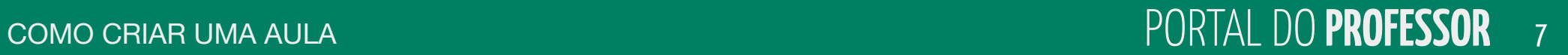

### $F^*$

**183** 

#### $\infty$

 $\bullet$ 

A próxima aba a ser preenchida é **ESTRUTURA CURRICULAR**

- 1. Escolha o **NÍVEL DE ENSINO** ou a **MODALIDADE** para a qual sua aula é indicada. 1
- 2. Escolha o **COMPONENTE CURRICULAR** da sua aula. 2
- 3. Escolha o **TEMA** que está relacionado com sua aula e depois clique em "**Adicionar**". 3
- 4. À medida que você for adicionando os temas, a ESTRUTURA CURRICULAR ficará listada no final da página. 4

 $\boldsymbol{\Xi}$ 

5. É possível também remover temas relacionados clicando em "**Remover**" 5

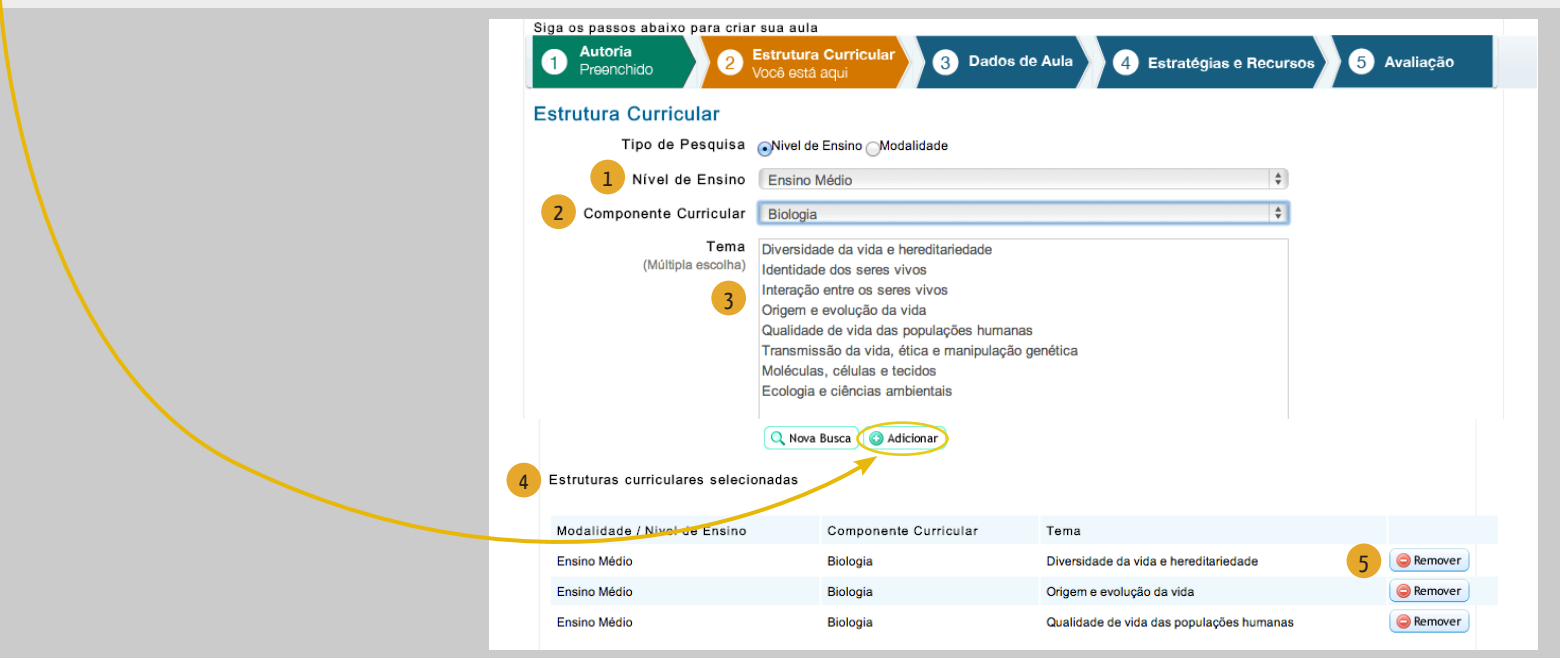

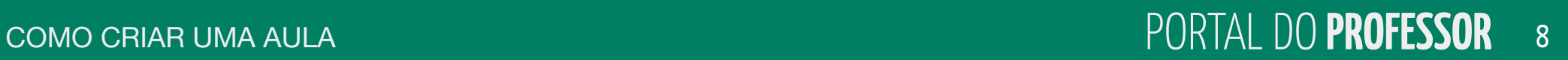

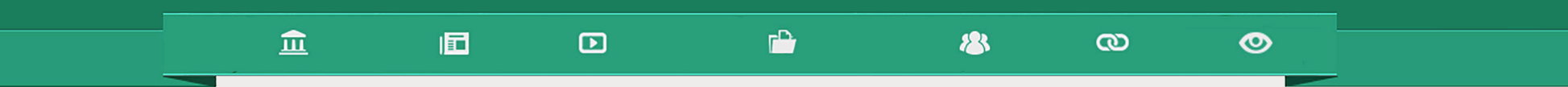

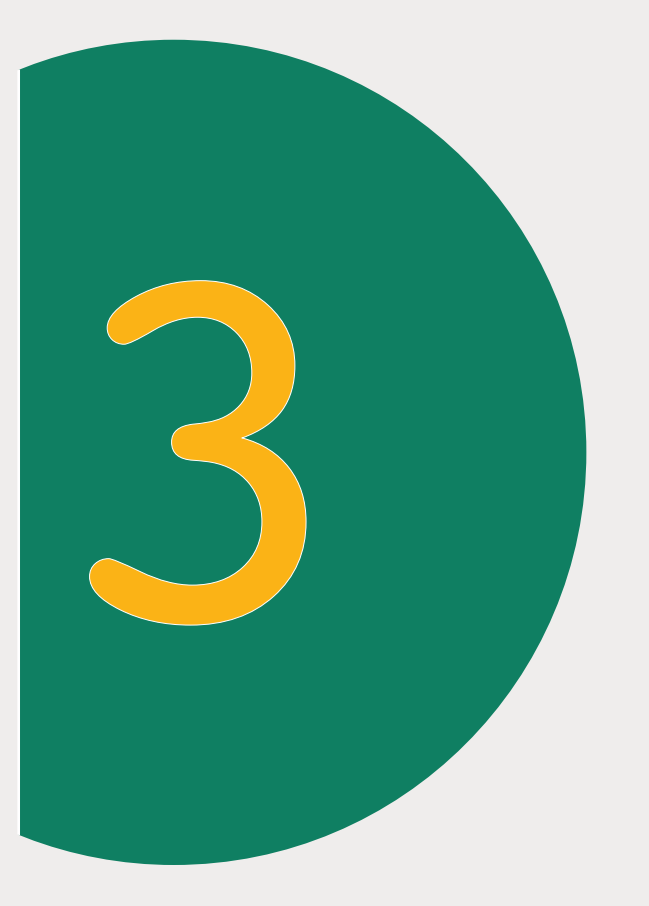

# Dados de Aula Você está aqui

#### 血 旧

 $\Box$ 

**DADOS DE AULA** *(todos os campos são de preenchimento obrigatório)*

1. **TÍTULO**: Crie um título relacionado ao assunto da aula e digite no campo destinado.

2. **O QUE O ALUNO PODERÁ APRENDER COM ESTA AULA:** São os objetivos da aula. Os objetivos devem expressar o que se espera que o aluno aprenda.

**3. DURAÇÃO:** Informe o número de aulas necessárias para concluir as atividades propostas

4. **CONHECIMENTOS PRÉVIOS TRABALHADOS**  PELO PROFESSOR COM O ALUNO: Para que os alunos realizem aprendizagens significativas, os assuntos trabalhados devem respeitar os níveis de desenvolvimento de cada grupo, a faixa etária e as experiências já vividas. **1) TITULO**: Crie um título relacionado ao assunto<br>e digite no campo destinado.<br>**2) O QUE O ALUNO PODERÁ APRENDER CO.**<br>**ESTA AULA:** São os objetivos da aula. Os objetivo<br>devem expressar o que se espera que o aluno apren<br>**3** 

5. **PALAVRA-CHAVE:** É um termo que identifica ideias e temas de especial importância no texto. Precisam ser separadas por ponto e vírgula. Essas palavras permitirão

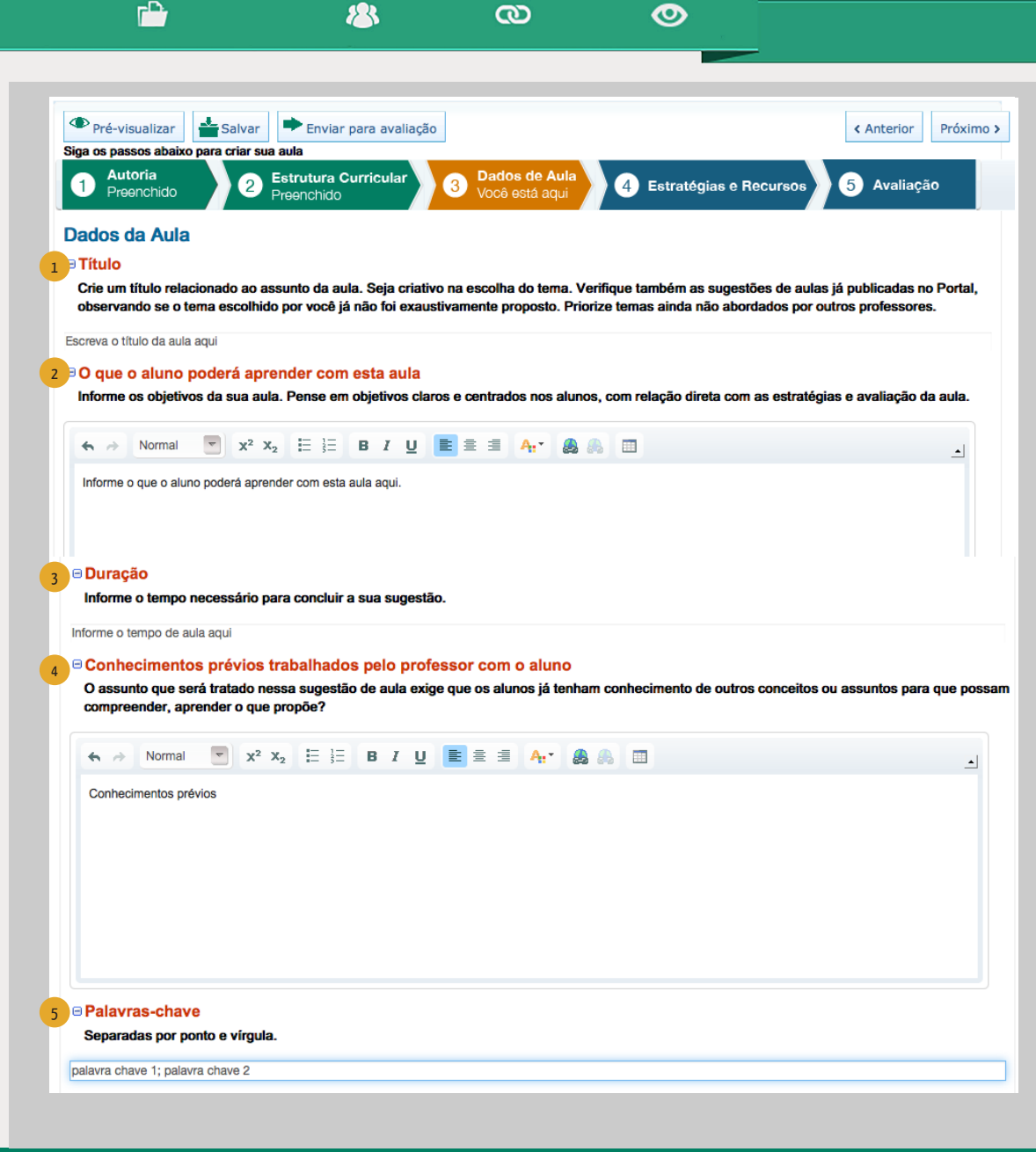

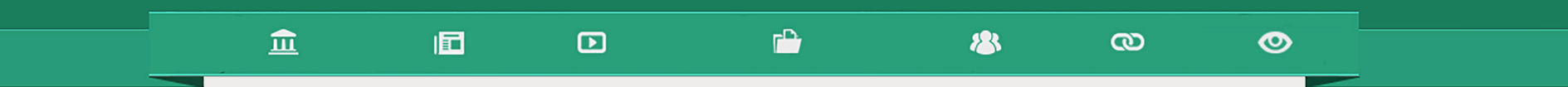

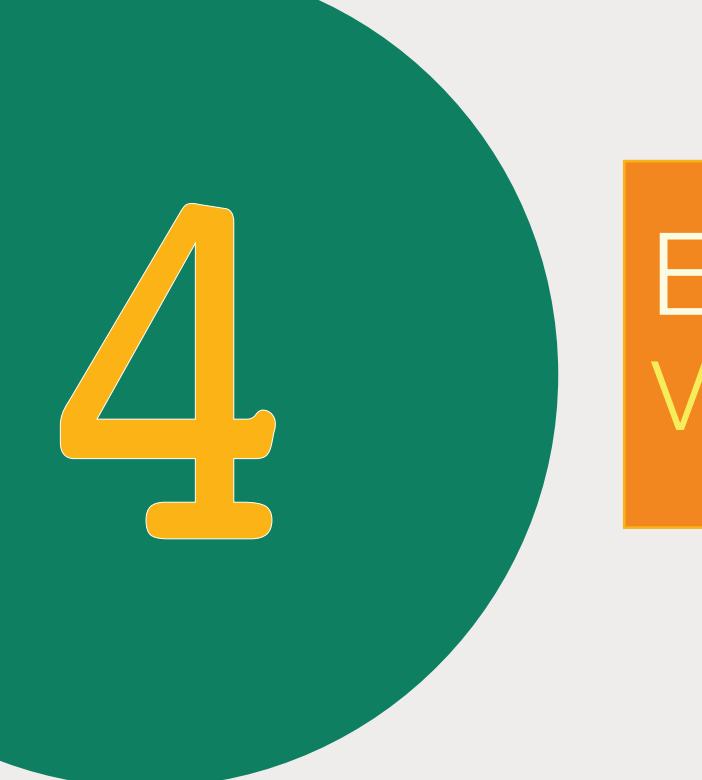

# Estratégias e Recursos Você está aqui

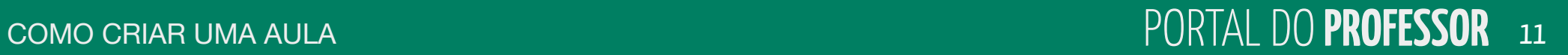

 $\boldsymbol{\sigma}$ 

#### **ESTRATÉGIAS E RECURSOS**

츲

- Defina o passo a passo da sua ideia de forma clara e objetiva;
- Inicie o primeiro passo com uma atividade criativa e motivadora;
- Evite propor ao professor a introdução das atividades a partir de questionamentos e perguntas, pois essa não é uma forma inovadora;

൹

- Preocupe-se em envolver os alunos mais como atores e agentes do processo do que como ouvintes;
- No desenvolvimento das atividades, estabeleça sempre uma relação clara entre o conteúdo e o dia a dia do estudante;

 $\bullet$ 

• Proponha atividades que possibilitem ao aluno debater, construir, colaborar com os outros alunos, registrar e divulgar os novos conhecimentos.

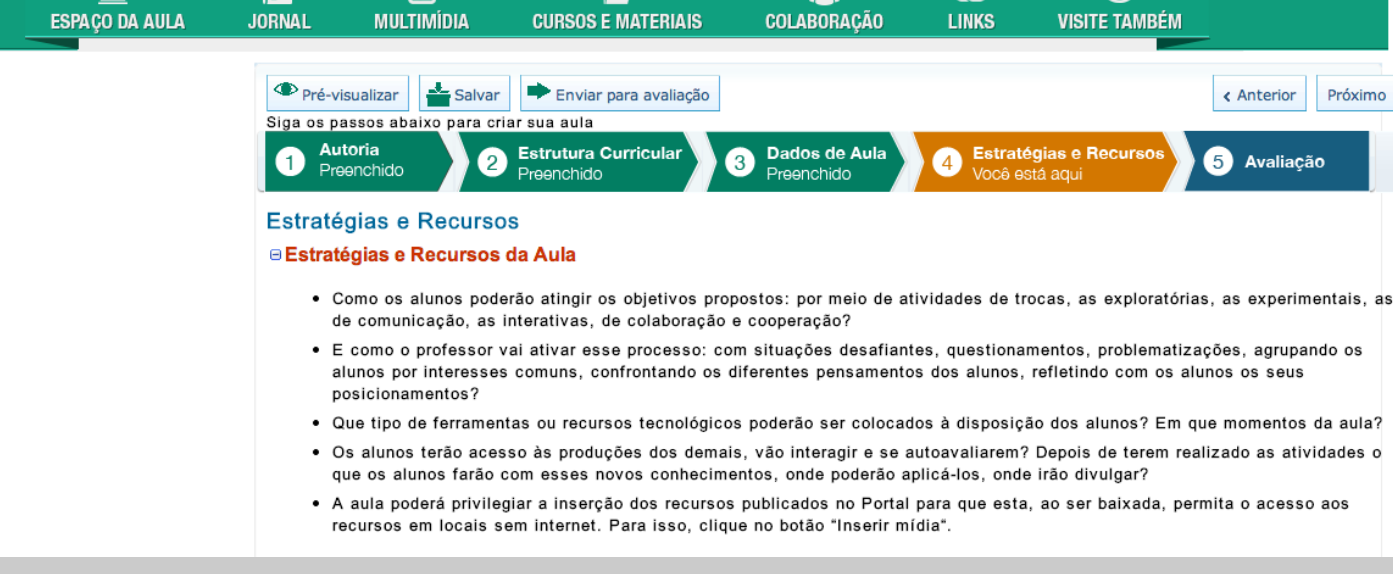

**Mais importante que o trabalho do professor é a ATIVIDADE do aluno. Na sala de aula ou no laboratório quem trabalha é o aluno. O professor apenas orienta a atividade do aluno.** 

#### **REPAROU NA BARRA DE FERRAMENTAS?**

Para saber a função desses botões, basta você posicionar o cursor do *mouse* sobre o botão para aparecer a funcionalidade dele, como o exemplo abaixo:

血

囿

 $\boldsymbol{\Xi}$ 

#### **VEJA AS INSTRUÇÕES PARA INSERIR LINKS**

 $\bullet$ 

 $\infty$ 

Para inserir/editar link de SITE ou BLOG escolha:

1. **Tipo de hiperlink**: URL 1

**183** 

2. **Escolha o protocolo:** Veja como o site é escrito - 2 http://; https://; ftp://; news:// ou outro.

3. Escreva o endereço do site ou blog no espaço URL e 3 clique em "OK". Para facilitar você pode copiar e colar

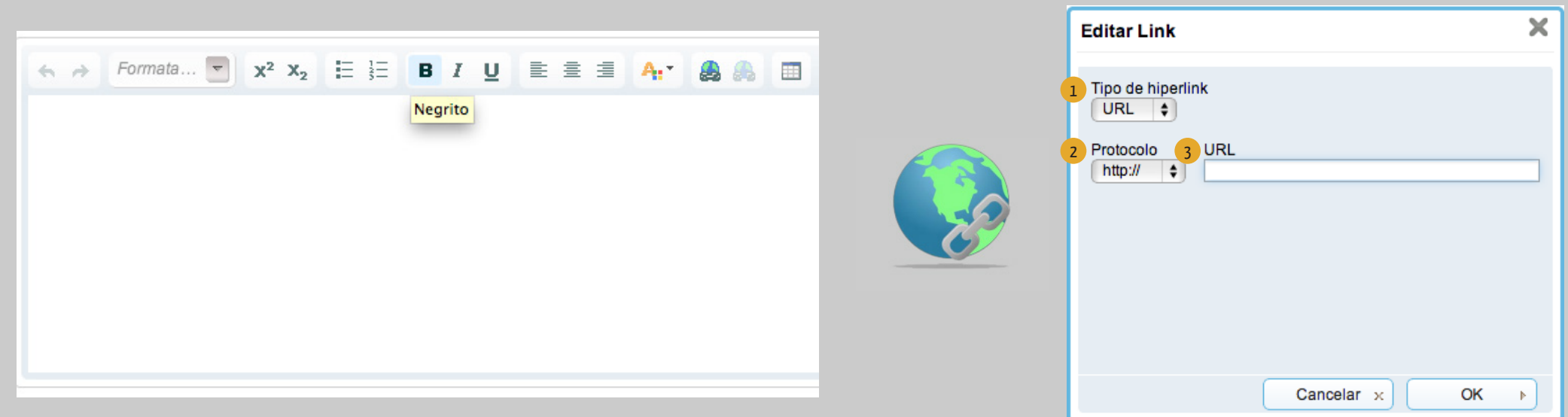

 $\mathbf{r}$ 

#### **RECURSOS DA BARRA DE FERRAMENTAS**

**1. REDIMENSIONAR** essa ferramenta serve para ampliar (expandir) a tela onde você desenvolverá suas estratégias a fim de facilitar a visualização e formatação da aula. Para voltar à visualização original basta clicar outra vez em "Redimensionar".

血

囿

 $\mathbf{D}$ 

**2. INSERIR MÍDIA** inclua em suas estratégias, recursos educacionais e imagens. A aula poderá privilegiar a inserção dos recursos disponibilizados no próprio Portal do Professor. O *download* da aula permitirá o acesso ao recurso em locais sem internet, além, é claro, de a aula ficar mais criativa e interessante.

 $\boldsymbol{\omega}$ 

 $\bullet$ 

**183** 

Em "Inserir Mídia", você terá duas opções: **Recursos Educacionais** e **Imagens**

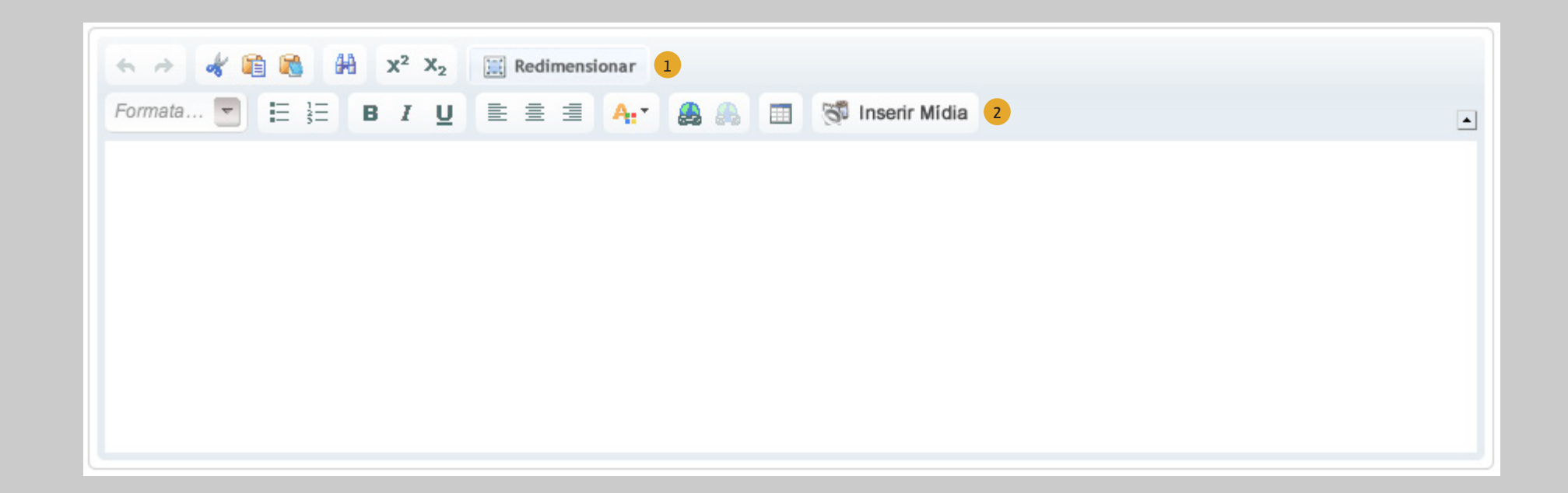

 $F^*$ 

#### 血 個

 $\mathbf{D}$ 

 $\Gamma$ 

**183** 

 $\boldsymbol{\omega}$ 

#### **(inserir mídia) RECURSOS EDUCACIONAIS**

Nessa guia você poderá realizar a pesquisa do recurso que deseja inserir na sua aula. Os tipos de recursos que estão disponíveis nessa ferramenta são: vídeos, áudios, animações, imagens, mapas, experimentos práticos, hipertextos e *softwares* educacionais.

Você poderá fazer uma busca simples, digitando o nome do recurso desejado e clicando em "**Buscar**".

1. Você não precisa selecionar todos esses itens para a pesquisa. O único item obrigatório é o Nível de ensino ou Modalidade. 1

2. Você poderá fazer a busca utilizando algumas opções: nível de ensino; componente curricular; tema; tipo do recurso; idioma e ordem de classificação. Depois das escolhas, clique em "**Buscar**". 2

3. Quando obtiver o resultado da busca você terá duas opções: "Visualizar o Recurso" ou "Inserir na aula". 3

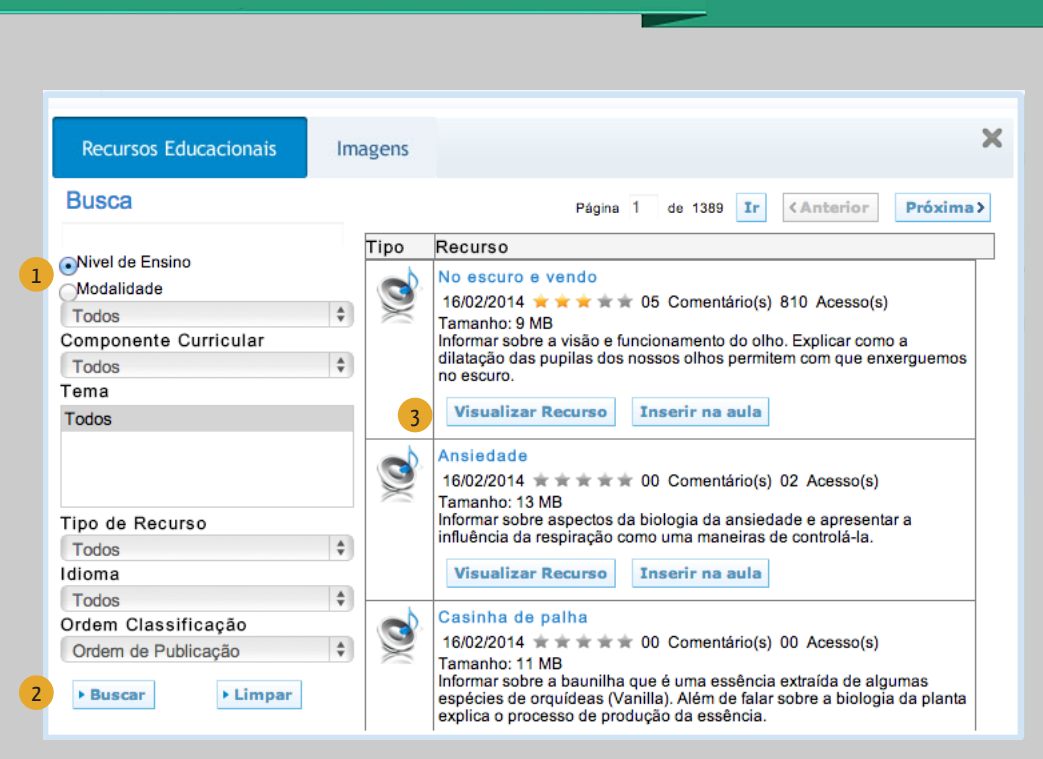

◎

Ao clicar em "Inserir na Aula", um link para o recurso aparecerá em meio ao conteúdo da sua aula e também ao final.

#### **(inserir mídia) IMAGENS**

Nessa guia, você poderá arquivar imagens que estejam salvas no seu computador.

血

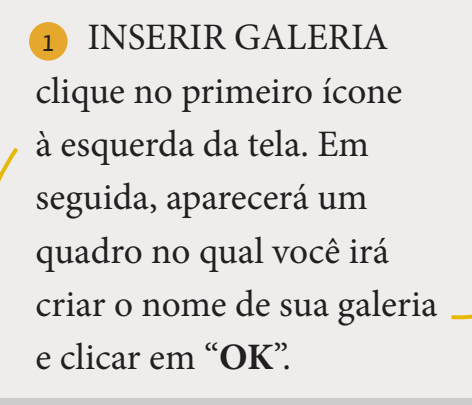

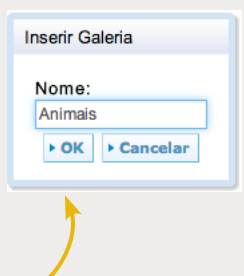

同

 $\mathbf{D}$ 

#### **Incluir as imagens do seu computador nas galerias:**

1. Escolha a Galeria onde deseja que a imagem seja armazenada, clicando sobre ela. 2

 $\boldsymbol{\omega}$ 

◎

2. Clique em "**Envie uma nova imagem do seu computador**". 3

**183** 

- 3. Aparecerá uma caixa com informações a serem preenchidas sobre a imagem: 4 Título, Descrição e Autor.
- 4. Clique em "**Selecionar arquivo**". Encontre a imagem que deseja adicionar em seu computador. Clique sobre ela e em "**Abrir**". 5
- 5. Depois, clique em "**Enviar**" 6

 $F^*$ 

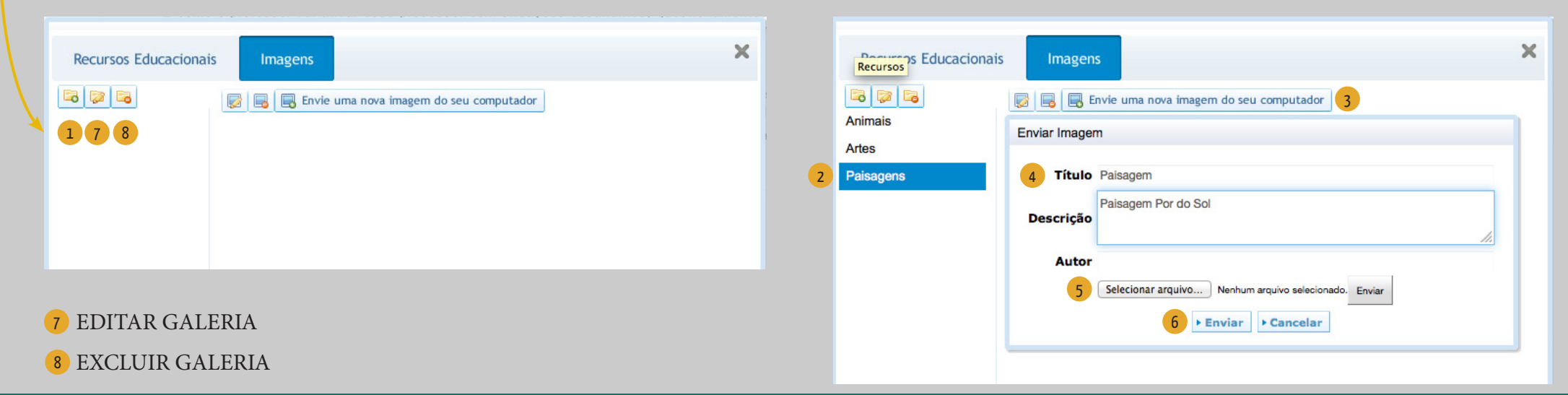

#### 血  $\Gamma$ 同  $\mathbf{D}$ **183**

A imagem ficará arquivada dentro da Galeria escolhida. Você poderá inserir quantas imagens quiser. Essas imagens poderão ser utilizadas nas aulas que desejar.

1. Para incluir a imagem na aula clique em "**Inserir na aula**". 1

A imagem aparecerá em meio ao conteúdo da aula. Depois de inserida, você poderá alterar o tamanho e a localização da imagem.

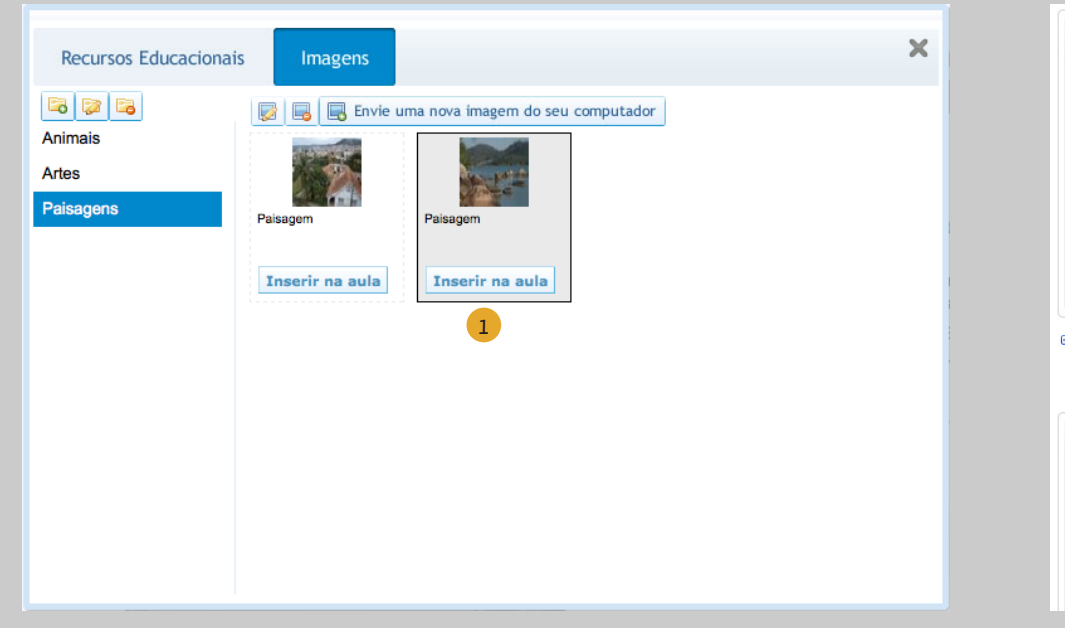

#### **"Estratégias e Recursos" - RECURSOS COMPLEMENTARES**

 $\boldsymbol{\infty}$ 

Além dos recursos multimídia ou *links* incluídos na estratégia da aula, indique também outras fontes complementares como textos, vídeos, portais, blogs, áudios, relacionados com o tema da aula e que não foram utilizados nas estratégias.

◎

Para que seu endereço web funcione, siga as instruções para inserir *links*, conforme pg. 13 desse tutorial.

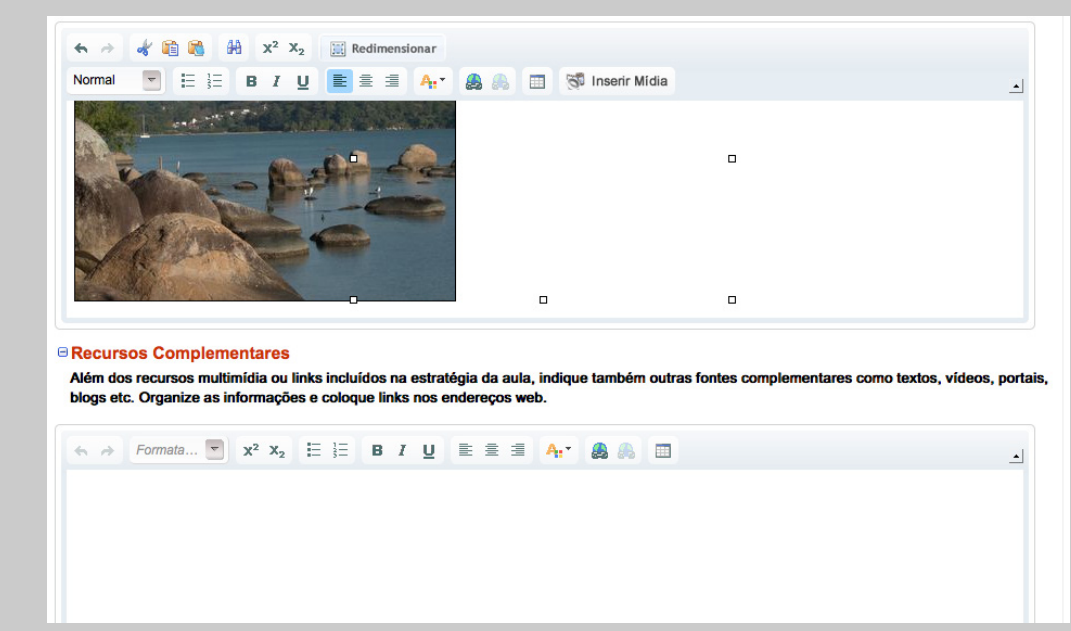

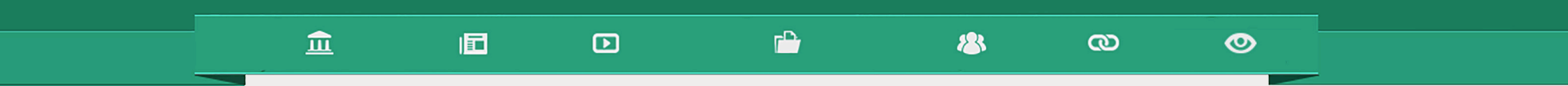

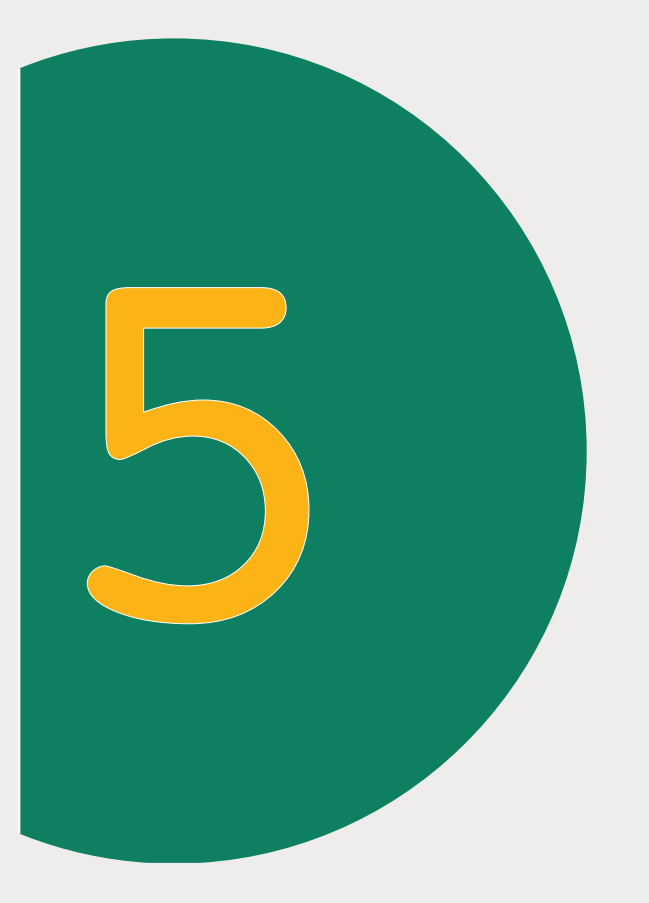

# Avaliação Você está aqui

#### $\mathbf{r}$ 血 個  $\mathbf{D}$ **183**  $\boldsymbol{\infty}$ ◎

« Anterior Próximo

Avaliação

Estratégias e Recurs

#### **AVALIAÇÃO**

1

Avaliação ⊕ Como avaliar

**ianchic** 

Explique como a avaliação será realizada. A avaliação deve ser consistente com o que propõem os objetivos de aprendizagem e objetivos da aula. A atividade de avaliação deve incorporar as habilidades e competências dos objetivos.

1. Para visualizar sua aula clique em "**Pré-visualizar**" 1

2. Para salvar sua aula, clique em "**Salvar**"  $\blacksquare$ 

 $2 \times 3$ 

alunos tenham oportunidade de comprovar a sua aprendizagem

**Estrutura Curricula** 

Pré-visualizar salvar Enviar para avaliação

Sina os nassos abaixo nara criar sua aula

<sup>3</sup> Se você deseja que esta aula seja publicada, você deverá encaminhála para uma avaliação, que será realizada por um grupo de professores validadores do Ministério da Educação. Dessa forma, clique em "**Enviar para a avaliação**". Aparecerá um quadro com requisitos a serem revisados por você antes do envio da aula. Leia com atenção!

3. Se a aula já estiver sido revisada, clique em "**Aula já revisada**" 4

4. Se não, clique em "**Voltar para a aula**" 5

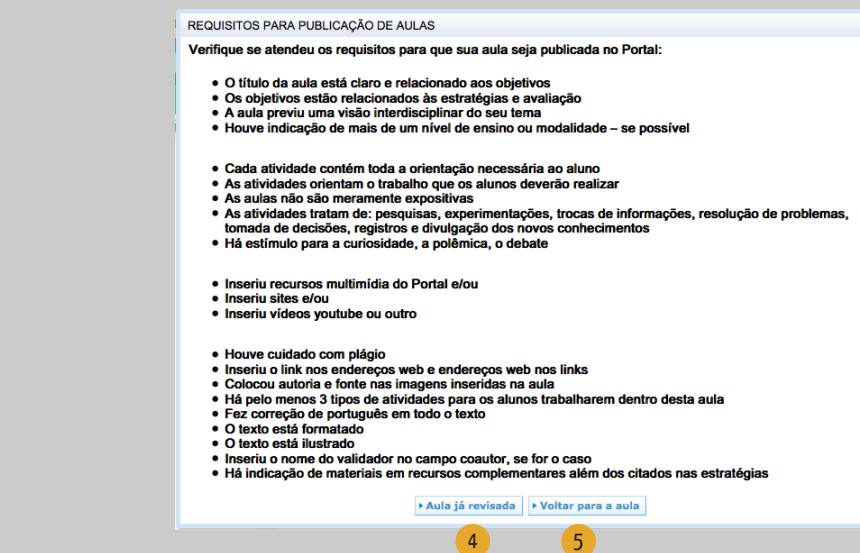

 $\leftarrow$   $\rightarrow$  Formata...  $\leftarrow$   $\left| \begin{array}{cc} x^2 & x_2 \end{array} \right| \equiv \left| \begin{array}{cc} \equiv & B & I & \underline{U} \end{array} \right| \equiv \equiv \equiv \begin{array}{cc} \equiv & A_t \end{array}$ **A** 田 **Remover Link** Agora faça uma boa revisão ortográfica. Você deverá salvar a aula em sua área privada até que tenha sido finalizada.

Dados de Aula

A avaliação deve ser consistente com o que propõem os obietivos de aprendizagem e deve incorporar as habilidades e competências dos objetivos. Não se trata agui de provas e outras medições, mas de procedimentos que o professor pode se valer de forma que o:

### 同

 $\Box$ 

 $\Gamma$ 

◎

 $\boldsymbol{\omega}$ 

Ao clicar em "Aula já revisada", aparecerá o "TERMO DE ACEITE".

血

Leia com atenção e, caso concorde com o Termo, clique em "OK":

#### TERMO DE ACEITE Concordo com a publicação dessa aula para acesso público. Essa cessão permite cópia, distribuição, exibição, edição, execução desde que mantidos os créditos de autoria. Esta aula é cedida ao Ministério da Educação em caráter gratuito e não exclusivo por prazo indeterminado. A cessão abrange o direito do MEC em utilizar esta aula sob qualquer modalidade e por quaisquer meios, inclusive podendo transferir tais direitos para outros portais educacionais sem fins lucrativos. O não aceite dessa cessão inviabiliza a publicação dessa aula na área pública do Portal.

▶ OK ▶ Cancelar

Esse símbolo significa que a aula está disponível apenas para você.

Esse símbolo significa que a aula está publicada.

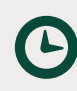

Esse símbolo significa que a aula está com a Equipe de professores validadores para a avaliação.

#### **Observações:**

**183** 

Depois que a aula for enviada para a avaliação, ela não poderá ser alterada.

Quando enviada para a avaliação, sua aula ficará à disposição da equipe de Professores validadores para análise.

A equipe, após análise, terá duas opções:

1. Aprovar sua aula, dessa forma a aula será PUBLICADA no Portal do Professor.

2. Solicitar correções, assim a aula retornará para que você faça a sua edição conforme orientações enviadas.

Ao corrigir a aula, você deverá encaminhá-la novamente para avaliação.

A aula só será publicada quando forem atendidos os requisitos mostrados anteriormente.

#### **EDITAR AULA**

*Apenas para aulas não publicadas*

<sup>1</sup> Para editar sua aula, acesse o "Espaço da aula - minhas aulas". Clique sobre ela, a aula será aberta, em seguida, clique em "**Editar aula**"

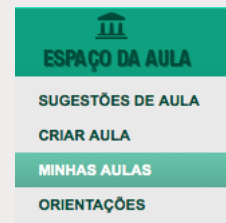

 $\boldsymbol{\Xi}$ 

#### **EXCLUIR AULA**

**183** 

 $\mathbf{r}$ 

Para excluir uma aula, clique em "**Minhas aulas**".

 $\infty$ 

 $\bullet$ 

2 Clique no "x" que está localizado ao lado da aula.

Só poderão ser excluídas as aulas que ainda não foram enviadas para a avaliação. As aulas já enviadas para a avaliação, mesmo que retornadas para correção, não poderão ser excluídas, apenas editadas.

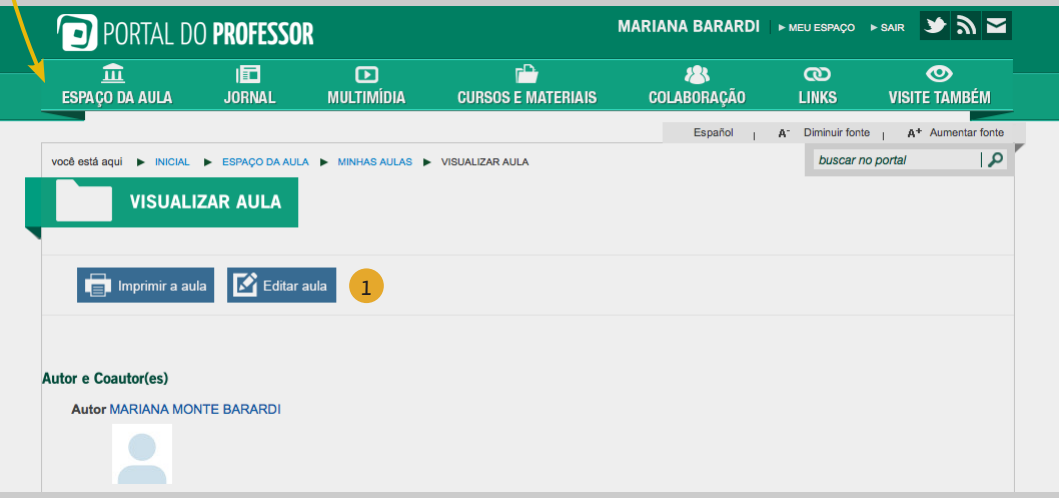

血

囿

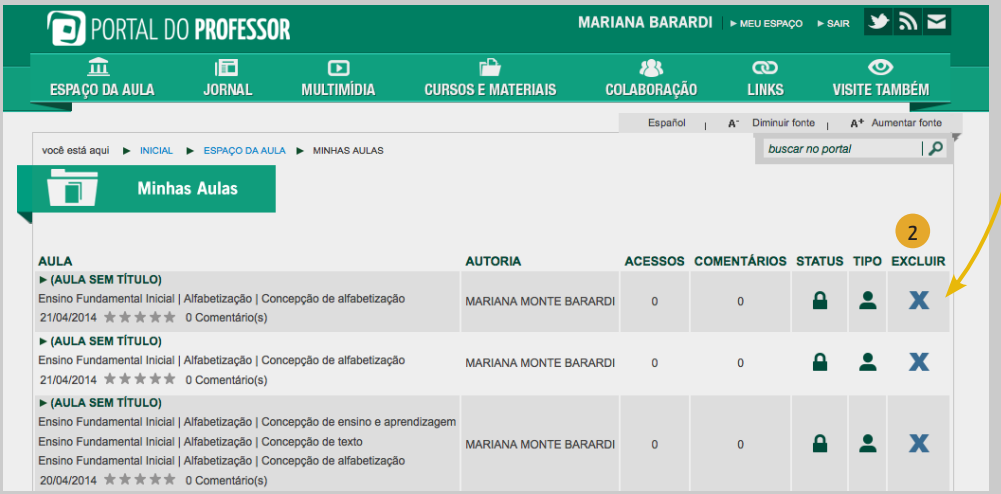

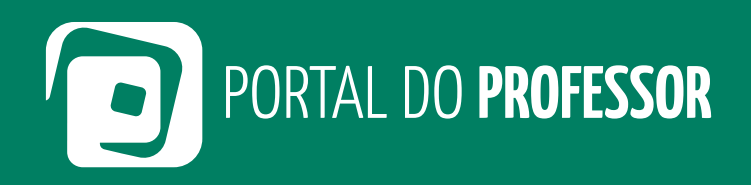

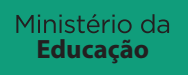

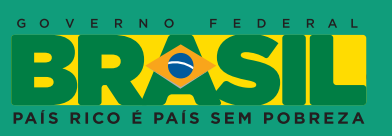